## $B-04$  (ANSYS)

## Формулировка задачи:

Дано: Стержень между двумя заделками.

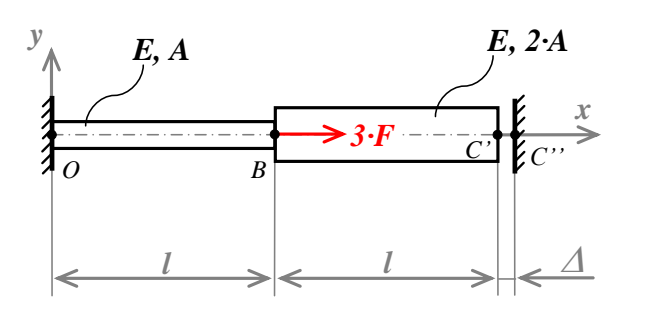

 $E = 2 \cdot 10^5$  MIIa :  $A = 100$   $mm^2$ ;<br>  $F = 40$   $\kappa H$ ;<br>  $l = 250$   $mm$ ;  $\Delta = \frac{3}{2} \cdot \frac{F \cdot l}{F \cdot A} = 0.75$  MM.

Найти: эпюры  $N, \sigma, \varepsilon, w$ .

Аналитический расчёт (см. В-04) даёт следующие решения:

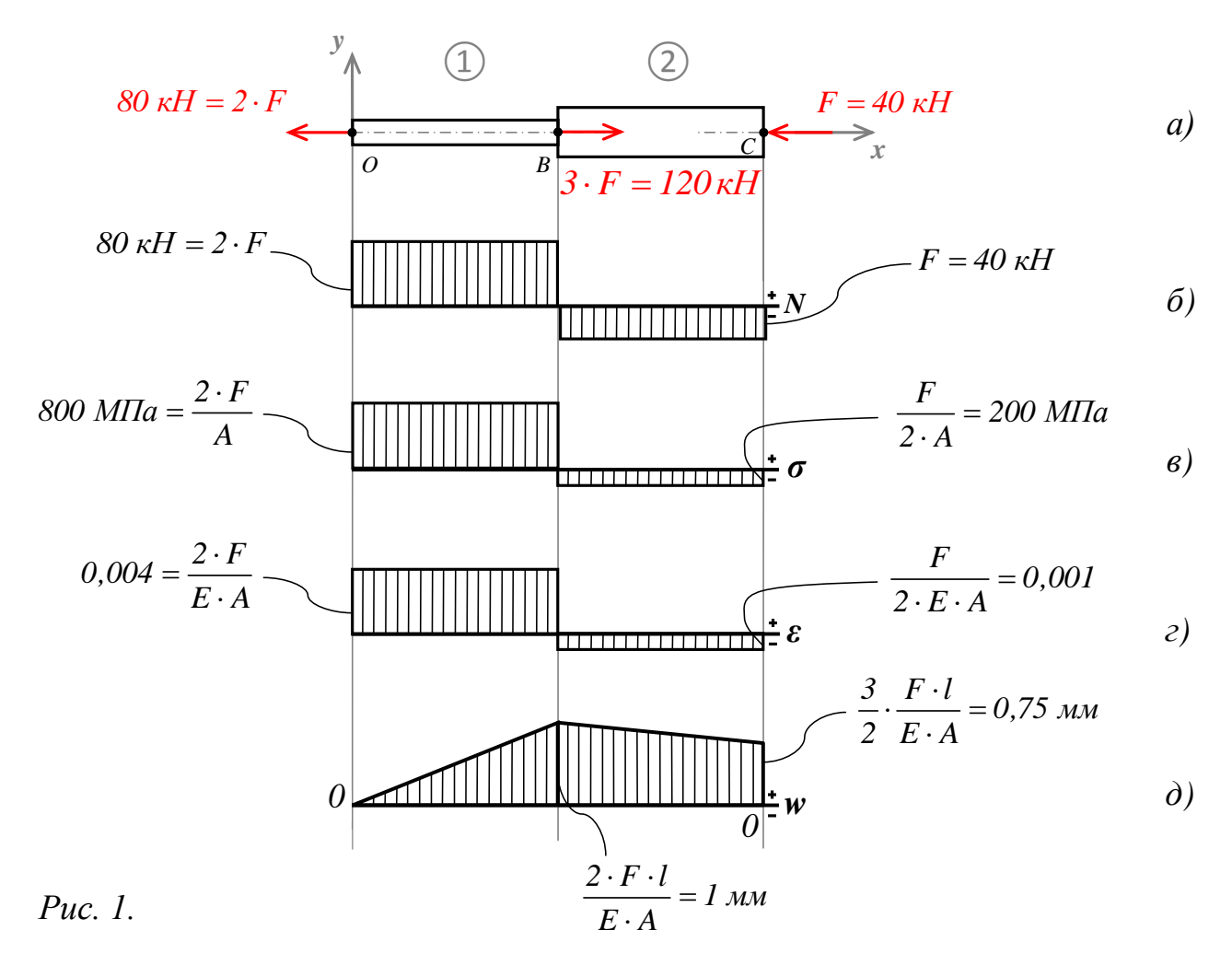

Задача данного примера: при помощи ANSYS Multyphisics получить эти же решения методом конечных элементов.

Для решения задачи используется ANSYS Multiphysics 14.0:

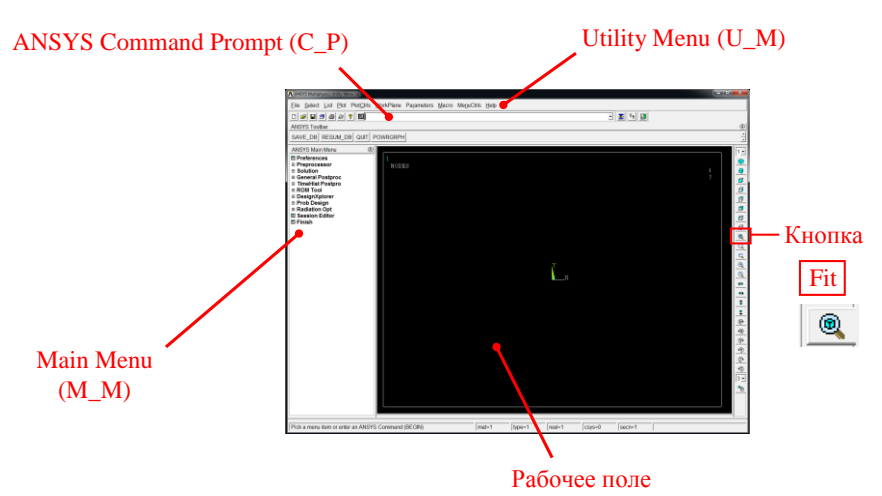

C меню M\_M и U\_M работают мышью, выбирая нужные опции.

В окно C\_P вручную вводят текстовые команды, после чего следует нажать на клавиатуре **Enter** 

Меняем чёрный цвет фона на белый: U\_M > PlotCtrls > Style > Colors > Reverse Video

Скрываем пункты меню, не относящиеся к прочностным расчётам: M\_M > Preferences > Отметить "Structural" > OK

При построениях полезно видеть номера узлов и номера конечных элементов (один участок – один конечный элемент):

```
U_M > PlotCtrls > Numbering >
Отметить NODE ;
Установить Elem на "Element numbers";
Установить [/NUM] на "Colors&numbers"
> OK
```
Для большей наглядности увеличим размер шрифта:

```
U M > PlotCtrls > Font Controls > Legend Font >
Установить «Размер» на «22» > OK
U_M > PlotCtrls > Font Controls > Entity Font >
Установить «Размер» на «22» > OK
```
Предварительные настройки выполнены, можно приступать к решению задачи.

## Решение задачи:

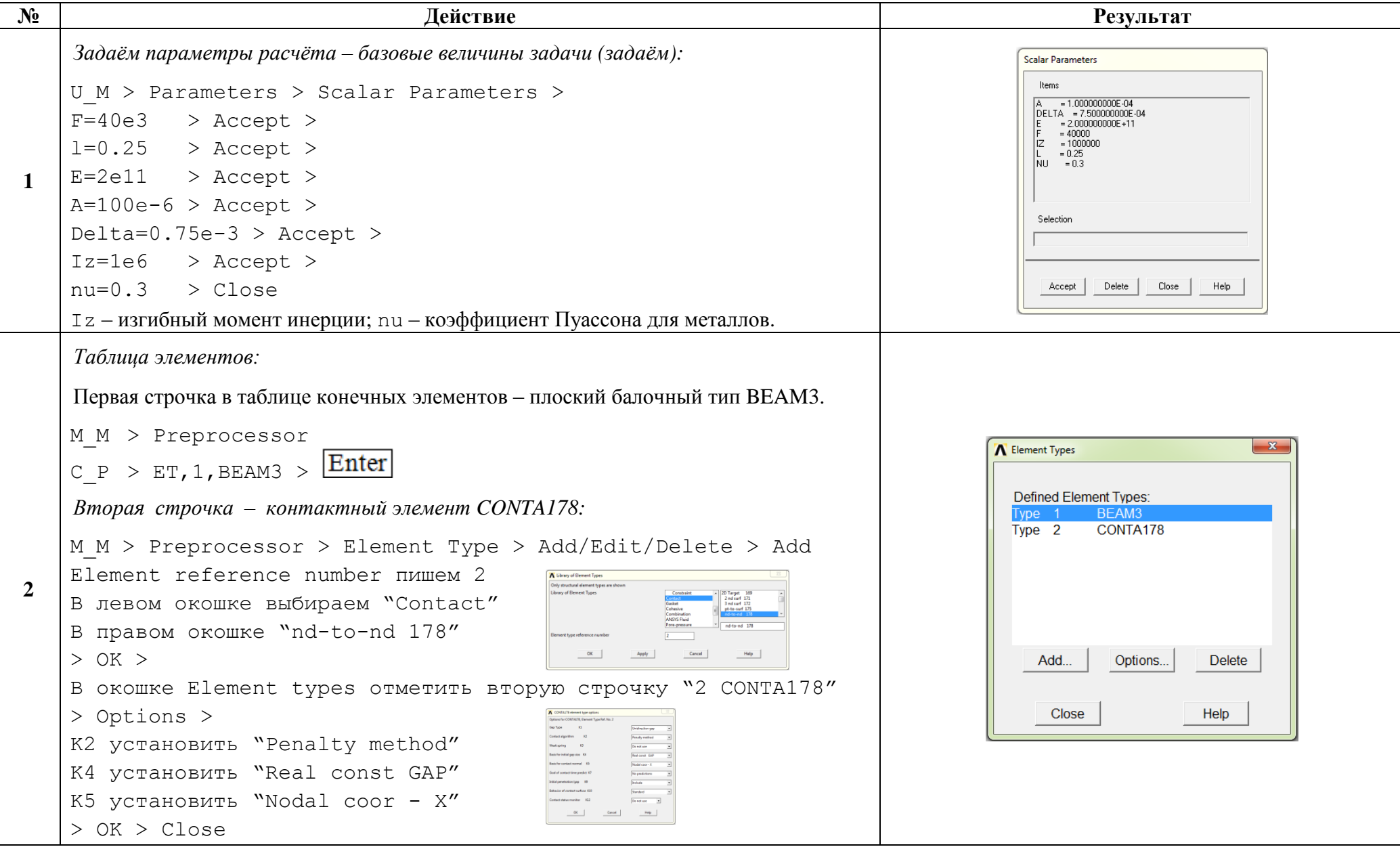

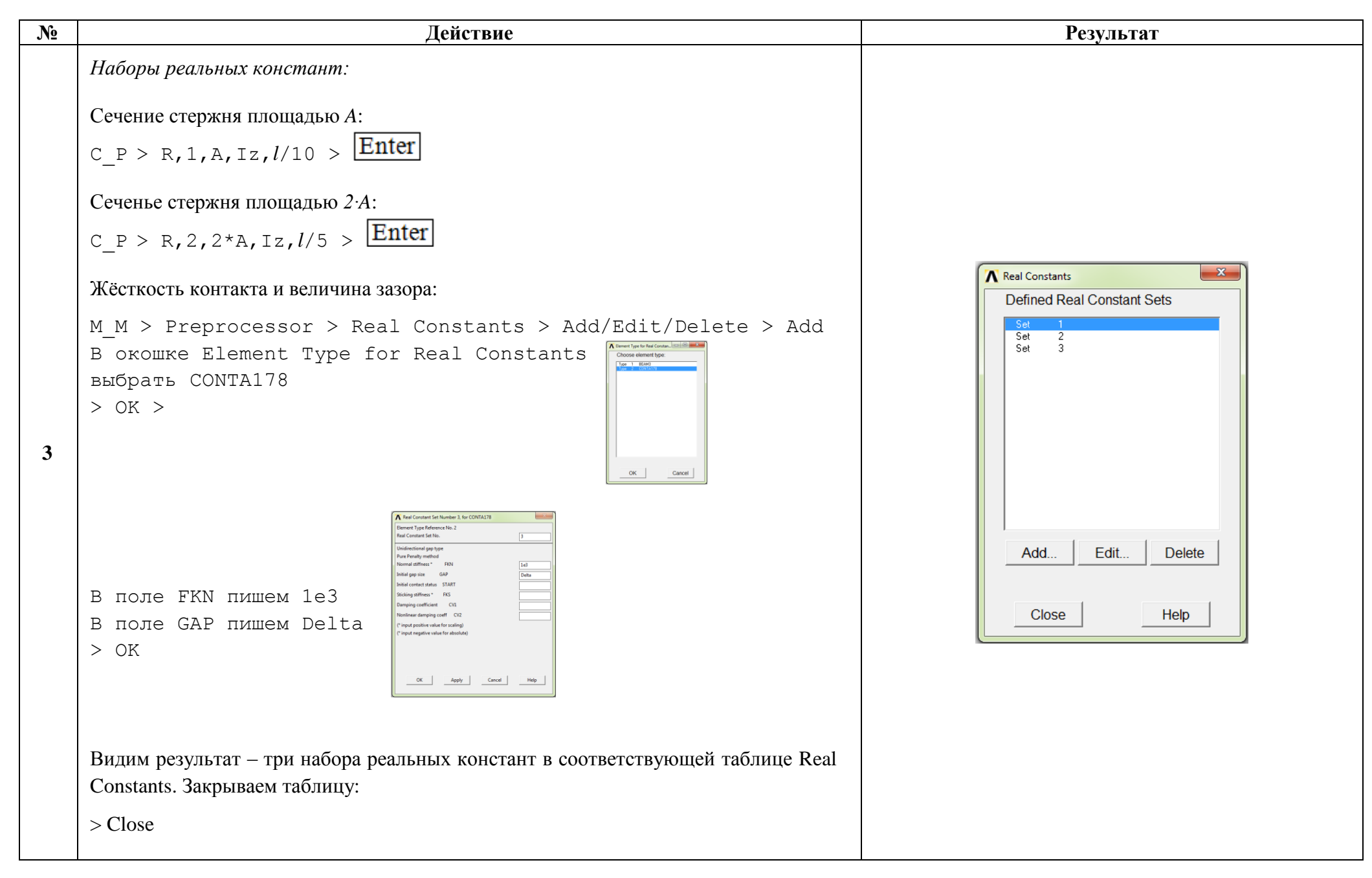

![](_page_4_Picture_15.jpeg)

![](_page_5_Picture_7.jpeg)

![](_page_6_Picture_206.jpeg)

```
Лействие
N<sub>o</sub>
                                                                                                                                                       Результат
       Контактный конечный элемент в зазоре (протягиваем по направлению оси X):
        Свойства элемента:
       M M > Preprocessor > Modeling > Create > Elements >
       > ElemAttributes >E-K-N[TYPE] установить "2 CONTA178"
        [MAT ] установить "1"
        [REAL] установить "3"
                                                                     \begin{tabular}{c|c|c|c|c} \hline \begin{tabular}{@{}c@{}} \hline \rule{0.2cm}{1.1ex}\hspace{0.2cm} {\bf C} & \hspace{0.2cm} {\bf C} & \hspace{0.2cm} {\bf C} & \hspace{0.2cm} {\bf C} & \hspace{0.2cm} {\bf C} & \hspace{0.2cm} {\bf C} & \hspace{0.2cm} {\bf C} \end{tabular} \end{tabular} \begin{tabular}{c} \hline \rule{0.2cm}{1.1ex}\hspace{0.2cm} {\bf C} & \hspace{0.2cm} {\bf C} & \hspace{0.2cm} {\bf C} &> 0K-12 \qquad \qquad 2 \qquad \qquad\mathbb{Z}\mathbf{Q}Протягиваем контакный элемент между узлами 3 и 4, ограничивающими зазор:
       M M > Preprocessor > Modeling > Create > Elements >
       > Auto Numbered > Thru Nodes
       Левой кнопкой мыши последовательно кликаем на узлы
        3 \times 4> 0KПрорисовываем всё, что есть:
       U M > Plot > Multi-Plots
                                                                                                                                    A ELIST Command
                                                                                                                                                                                    \overline{\mathbf{x}}Проверка правильности протягивания конечных элементов между узлами:
                                                                                                                                     File
       U M > List > Elements > Nodes+Attributes
                                                                                                                                      LIST ALL SELECTED ELEMENTS. (LIST NODES)
       Убеждаемся в том, что:
                                                                                                                                         ELEM MAT TYP REL ESY SEC
                                                                                                                                                                      NODES
       а) Элементы протянуты последовательно между узлами 1 и 2, 2 и 3, 3 и 4;
10\begin{array}{ccccccccc} 1 & 1 & 1 & 1 & 0 & 1 \\ 2 & 1 & 1 & 2 & 0 & 1 \\ 3 & 1 & 2 & 3 & 0 & 1 \end{array}\mathbf{1}б) Тип первых двух элементов - 1 (это BEAM3), тип третьего элемента - 2 (это
                                                                                                                                                                  \frac{2}{3}\overline{3}CONTA178;
       в) Реальные константы для первого элемента - 1, для второго - 2 и для третьего - 3.
       Всё правильно. Закрываем информационное оконшко.
```
![](_page_8_Picture_196.jpeg)

![](_page_9_Picture_7.jpeg)

![](_page_10_Picture_0.jpeg)

![](_page_11_Picture_211.jpeg)

![](_page_12_Picture_7.jpeg)

```
№ Действие Результат
                                                                                                                                                    A Array Parameters
                                                                                                                                                     Currently Defined Array Parameters: (Arrays larger than 3D not shown)
                                                                                                                                                     Paramete
                                                                                                                                                                                Type
                                                                                                                                                                                          Dimensions
                                                                                                                                                          Add...
                                                                                                                                                                         Edit...
                                                                                                                                                                                        Delete
                                                                                                                                                             Close
                                                                                                                                                                                      Help
                                                                                                                                                   A Add New Array Parameter
                                                                                                                                                    FOIM
                                                                                                                                                    Par Parameter name
                                                                                                                                                                              wtable
        Осевые перемещения узлов стержня (подготовка эпюры):
                                                                                                                                                    Tune Darameter tune
                                                                                                                                                                              \overline{C} Array
                                                                                                                                                                              \overline{G} Table
                                                                                                                                                                              C Character Array
        Создаём массив-таблицу с названием, например, wtable :
                                                                                                                                                    I.J.K No. of rows, cols, plane
                                                                                                                                                     For Type="TABLE" only:
                                                                                                                                                     var1 Row Variable
        U M > Parameters > Array Parameters > Define/Edit > Add >
                                                                                                                                                    Var2, Column Variable
                                                                                                                                                    Machineau Machine
        Par="wtable"
        Type="Table"
                                                                                                                                                           OKApply
                                                                                                                                                                                Cancel
                                                                                                                                                                                           Help
        I,J,K = 4,2,1A Array Parameter
        > OK > Edit >Currently Defined Array Parameters: (Arrays larger than 3D not shown)
23
                                                                                                                                                                             Tyne
                                                                                                                                                                                      Dimensions
        Нумеруем столбцы и строки массива.
                                                                                                                                                          Add...
                                                                                                                                                                          Edit...
                                                                                                                                                                                         Delete
        Заполняем массив вручную.
                                                                                                                                                              Close
                                                                                                                                                                                      He<sub>lp</sub>\vertПервый столбец – координаты узлов по возрастанию, то есть координаты узлов 1^{\text{TO}},
                                                                                                                                              Table Array: WTABLE = f(Row.Column.Plane)
        2<sup>го</sup>, 3<sup>го</sup> и 4<sup>го</sup> (puc. 2). Второй столбец - перемещения UX узлов (см. результат действия
                                                                                                                                               File Help
                                                                                                                                              Page Increment
                                                                                                                                                             Full Page \t\n| \t\n|N<sub>0</sub>22).
        > File > Apply/Quit > CloseColumn
                                                                                                                                                                    \overline{1}\overline{c}\vert0
                                                                                                                                                                            \mathbf{0}\mathbf{1}Row
                                                                                                                                                                            0.001\overline{2}0.00075
                                                                                                                                                                 |2^{\star}|\overline{\mathbf{3}}2*I+Delta
                                                                                                                                                                           \overline{\phantom{a}}\overline{4}
```
![](_page_14_Figure_0.jpeg)

Сохраняем проделанную работу:

 $U$  M > File > Save as Jobname.db

## Закройте ANSYS:

```
U M > File > Exit > Quit - No Save! > OK
```
![](_page_15_Picture_32.jpeg)

После выполнения указанных действий в рабочем каталоге остаются файлы с расширениями ".BCS", ".db", ".emat", ".err", ".esav", ".full", ".log", ".mntr", ".rst" и ".stat".

Интерес представляют ".db" (файл модели) и ".rst" (файл результатов расчёта), остальные файлы промежуточные, их можно удалить.